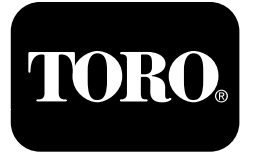

### **Multi Pro® 1750-plænesprøjte**

**Modelnr. 41188—Serienr. 400000000 og derover**

**Software Guide**

Læs denne vejledning omhyggeligt, så du kan lære at betjene og vedligeholde produktet korrekt samt undgå person- og produktskade. Det er dit ansvar at betjene produktet korrekt og sikkert.

Når du har brug for service, originale Toro-dele eller yderligere oplysninger, bedes du kontakte en autoriseret serviceforhandler eller Toros kundeservice og have produktets model- og serienummer parat.

Du kan kontakte Toro direkte på www.Toro.com for at få materialer om produktsikkerhed og oplæring i betjening, oplysninger om tilbehør, hjælp til at finde en forhandler eller for at registrere dit produkt.

# **Indledning**

Denne vejledning giver oplysninger om brug af sprøjtesystemet og styring af sprøjtesystemets funktioner.

# **Indhold**

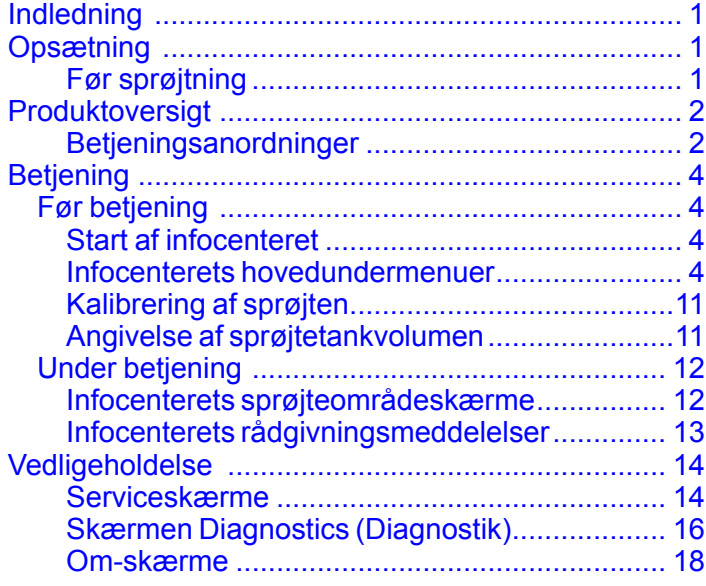

# **Opsætning Før sprøjtning**

## **Klargøring af maskinen**

- 1. Fyld sprøjtetanken og ferskvandstanken. Se procedurerne til påfyldning af sprøjtetanken og ferskvandstanken i *betjeningsvejledningen*.
- 2. Kalibrer maskinen. Se Multi Pro 1750-plænesprøjtens *betjeningsvejledning* for at få oplysninger om kalibrering af maskinen.
- 3. Påfyld den korrekte mængde væske i sprøjtetanken. Se [Angivelse](#page-10-0) af [sprøjtetankvolumen](#page-10-0) (side [11](#page-10-0))

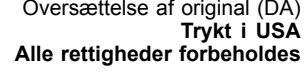

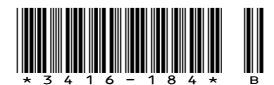

# <span id="page-1-0"></span>**Produktoversigt Betjeningsanordninger**

### **Infocenterets startskærm**

Når du starter maskinen, vises startskærmen med de gældende relevante ikoner (dvs. parkeringsbremsen er aktiveret, sprøjtesektionerne er tændt, føreren sidder ikke i sædet osv.).

**Bemærk:** Følgende figur er en eksempelskærm, der viser alle de **potentielle** ikoner, som kan blive vist på skærmen, mens maskinen betjenes.

Se den følgende illustration for at få et overblik over alle ikonernes definitioner (Figur 1).

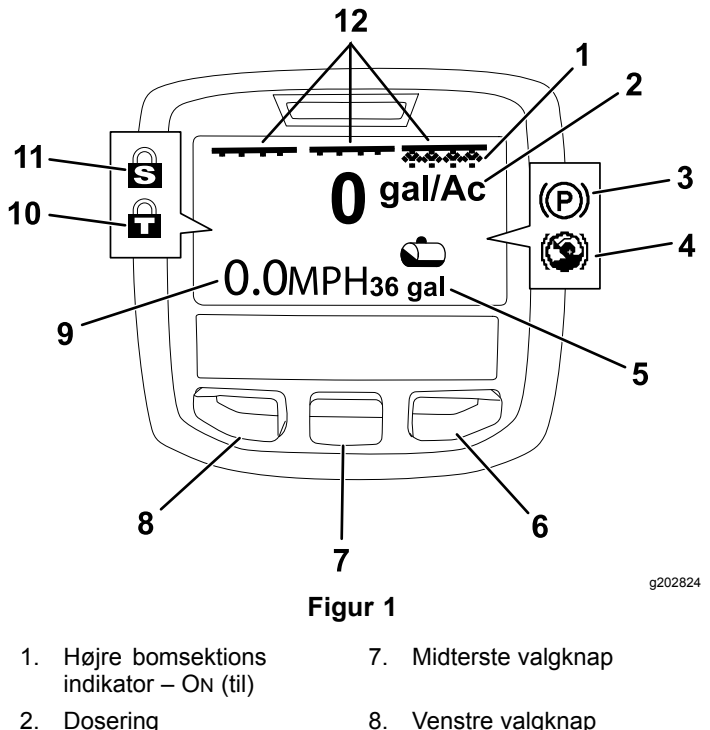

- 3. Parkeringsbremse (aktiveret)
- 4. Hill Assist (aktiv) 10. Gaslås (aktiv)
- 5. Sprøjtetankvolumen (amerikanske gallon vist)
- 

9. Køretøjets hastighedsindikator (mph vist)

- 
- 11. Hastighedslås (aktiv)
- 6. Højre valgknap 12. Hovedsektionskontaktens indikator – O<sup>N</sup> (til)

#### **Venstre, midterste og højre valgknap**

Brug venstre, midterste og højre valgknap til at gøre følgende:

• Venstre valgknap – tryk på denne knap for at få adgang til infocenterets menuer. Brug den også til at afslutte den menu, der er i brug i øjeblikket.

- • Midterste valgknap – brug denne knap til at rulle ned gennem menuer.
- • Højre valgknap – brug denne knap til at åbne en menu, hvor en højrepil angiver, at der er mere indhold.

**Bemærk:** Hver knaps funktion ændres afhængigt af, hvad der er påkrævet på et givet tidspunkt. For hver knap er der et ikon, der viser dens aktuelle funktion.

#### **Hovedsektionsindikator**

Hovedsektionsindikatoren viser, når hovedbomkontakten er i positionen O<sup>N</sup> (til) (Figur 1).

#### **Sprøjtesektionsindikatorer**

Den venstre, højre og/eller midterste sprøjtesektion viser, når én af sprøjtesektionskontakterne er i positionen O<sup>N</sup> (til) (Figur 1).

#### **Indikator for sprøjtetankvolumen**

Dette sprøjtetankikon vises, når der registreres en sprøjtetankvolumen større end 0.

#### **Aktiv dosering**

Den aktive dosering angiver den aktuelle dosering for det sprøjtede produkt (Figur 1).

#### **Køretøjets hastighedsindikator**

Køretøjets hastighedsindikator viser køretøjets aktuelle hastighed (Figur 1).

#### **Parkeringsbremseindikator**

Parkeringsbremsens indikator vises på startskærmen, når parkeringsbremsen er aktiveret (Figur 1).

#### **Indikator for bjergkørselshjælp**

Indikatoren for bjergkørselshjælp vises på startskærmen, når funktionen til bjergkørselshjælp er aktiveret.

#### **Hastighedslås**

Hastighedslåseikonet vises, når hastighedslåsen er aktiv.

#### **Gaslås**

Gaslåseikon vises, når gaslåsen er aktiv.

## <span id="page-2-0"></span>**Ikonbeskrivelser for infocenteret**

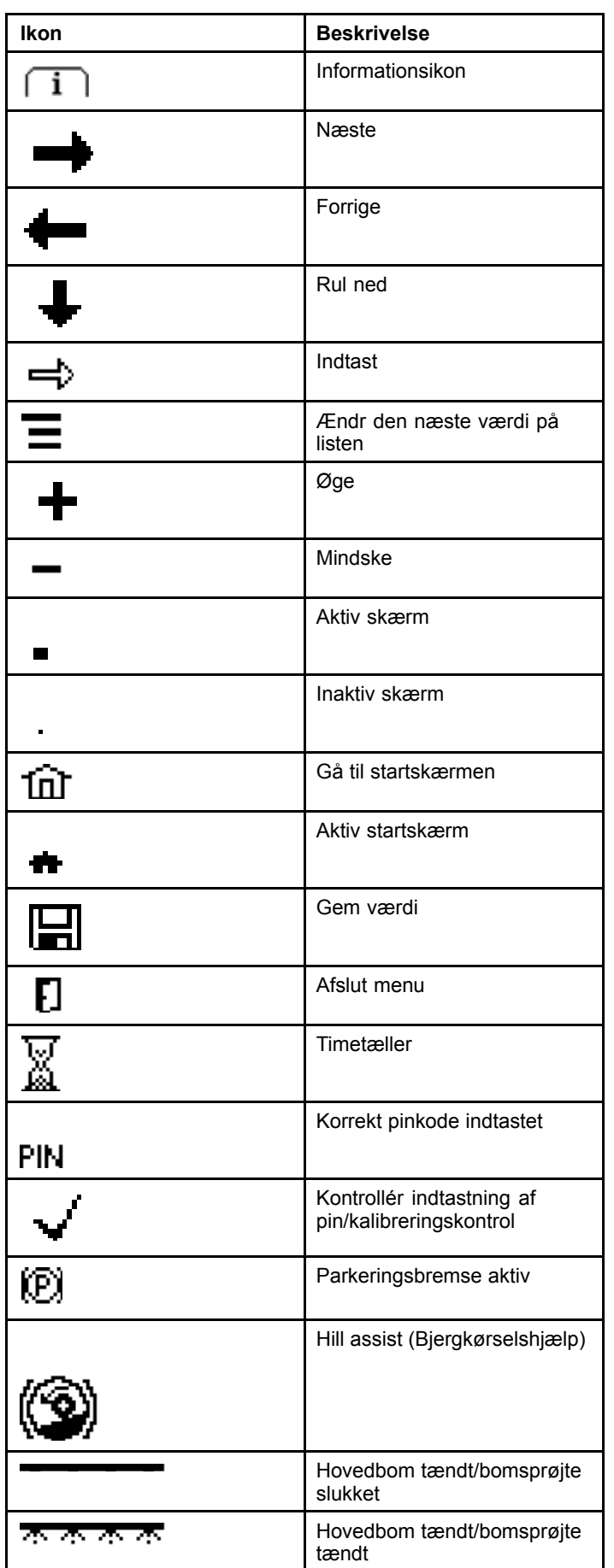

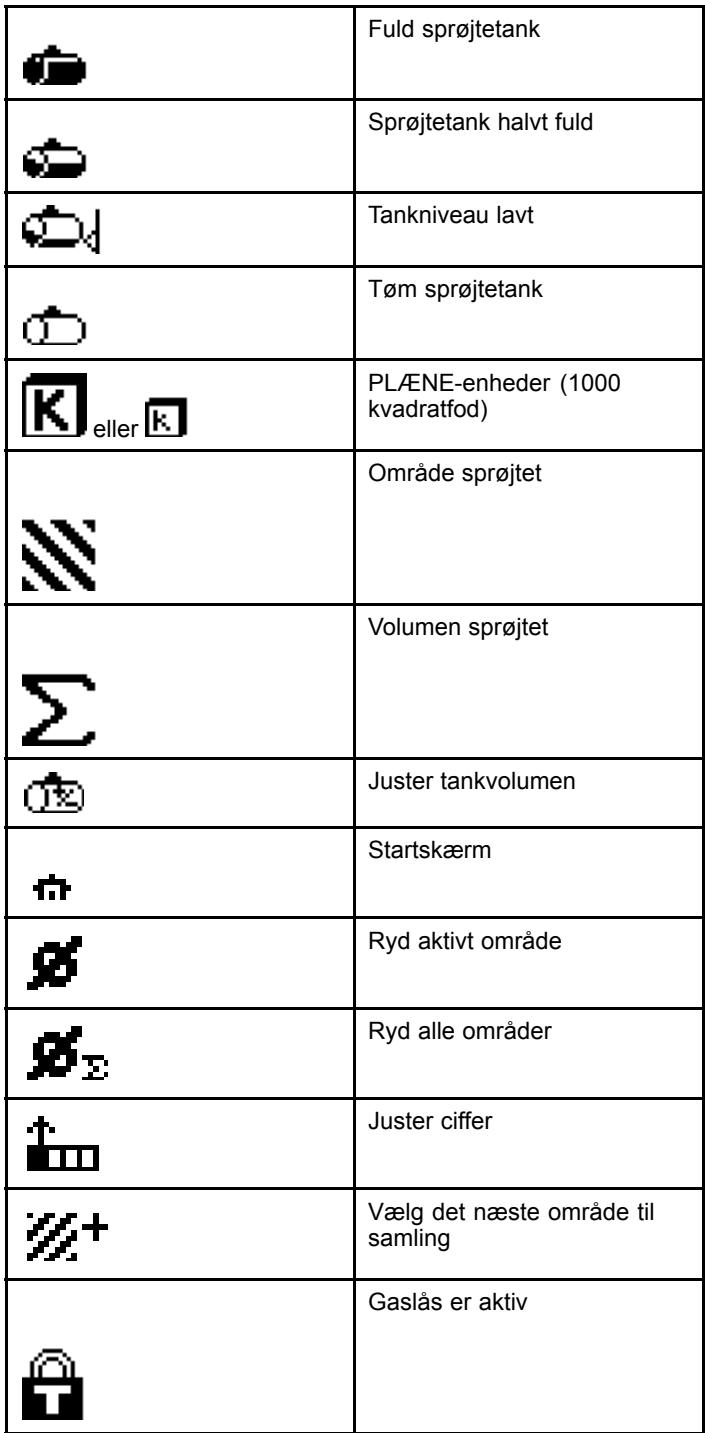

# <span id="page-3-0"></span>**Betjening** *Før betjening*

## **Start af infocenteret**

1. Sæt nøglen i startkontakten, og drej den til positionen O<sup>N</sup> (til).

Infocenteret lyser og viser initialiseringsskærmen, der indeholder voltmeter- og timetælleroplysninger (Figur 2). Hvis GeoLink-systemet er installeret, viser initialiseringsskærmen GeoLink-logoet i stedet for Toro-logoet (Figur 3).

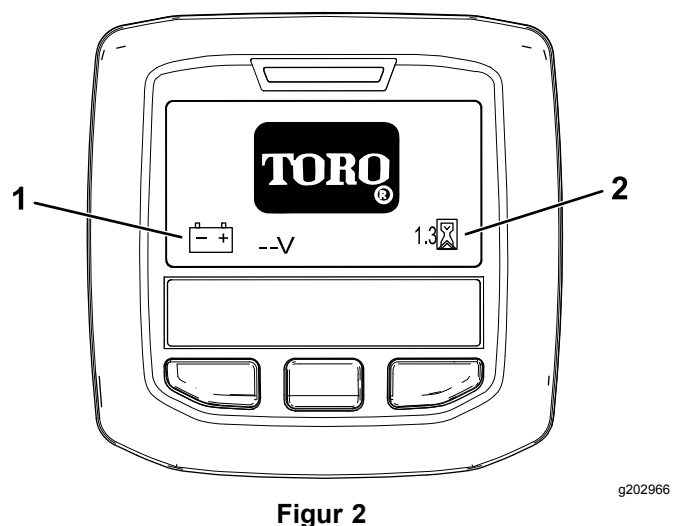

1. Voltmeter 2. Timetæller

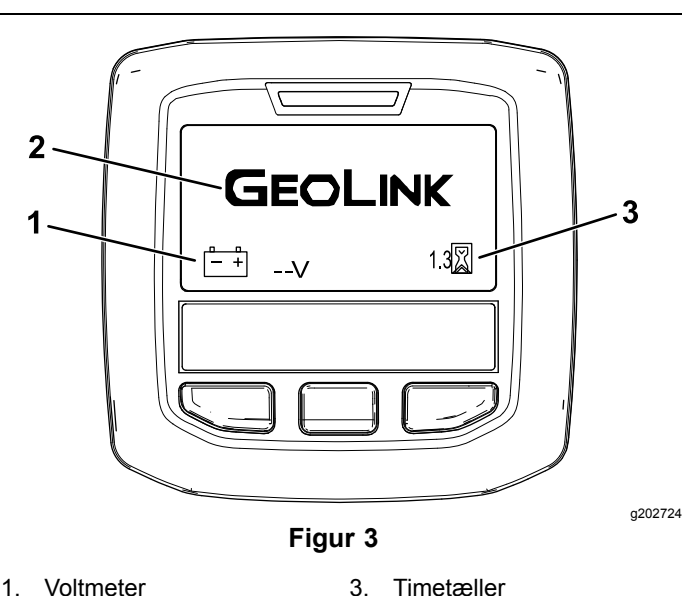

- 2. GeoLink-logo
- 2. Efter ca. 15 sekunder vises startskærmen. Tryk på den midterste valgknap for at få vist informationsgenvejen (Figur 4).

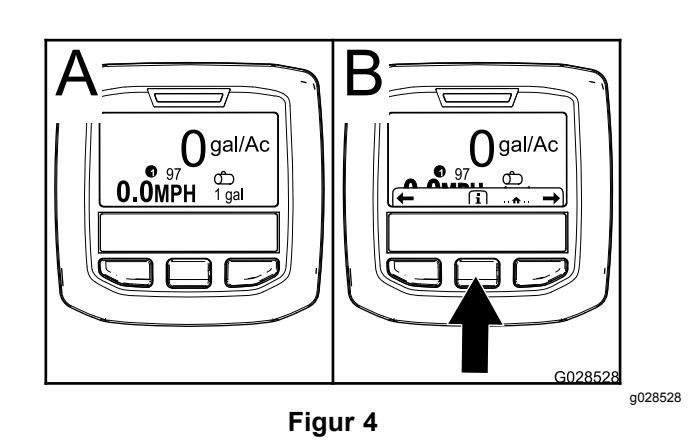

• Tryk igen på den midterste valgknap for at navigere til hovedmenuen.

Fra hovedmenuskærmen kan du få adgang til flere undermenuer. Se Infocenterets hovedundermenuer (side 4)

• Brug højre og venstre valgknap for at navigere til skærmene for sprøjteområde og sprøjtetankvolumen. Se [Infocenterets](#page-11-0) [sprøjteområdeskærme](#page-11-0) (side [12](#page-11-0)) og Angivelse af [sprøjtetankvolumen](#page-10-0) (side [11](#page-10-0)).

**Bemærk:** Maskiner med GeoLink-systemet installeret og aktiveret kan kun åbne hovedmenuen.

**Bemærk:** Når startkontakten drejes til positionen START, og motoren startes, afspejler værdierne på infocenterets skærm den kørende maskine.

## **Infocenterets hovedundermenuer**

## **Brug af menuerne**

For at gå ind på infocenterets menusystem skal du trykke på menuknappen, når du er på hovedskærmen. Dette bringer dig til hovedmenuen. I disse tabeller kan du se en oversigt over de muligheder, der er tilgængelige i menuerne:

#### **Calibration (Kalibrering)**

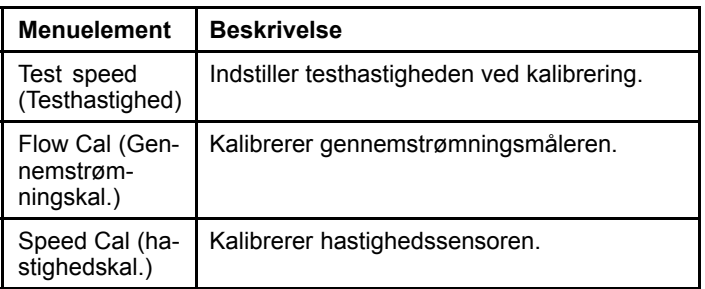

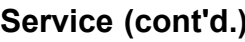

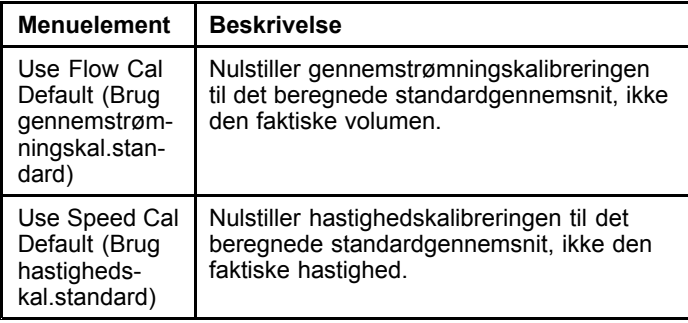

#### **Settings (Indstillinger)**

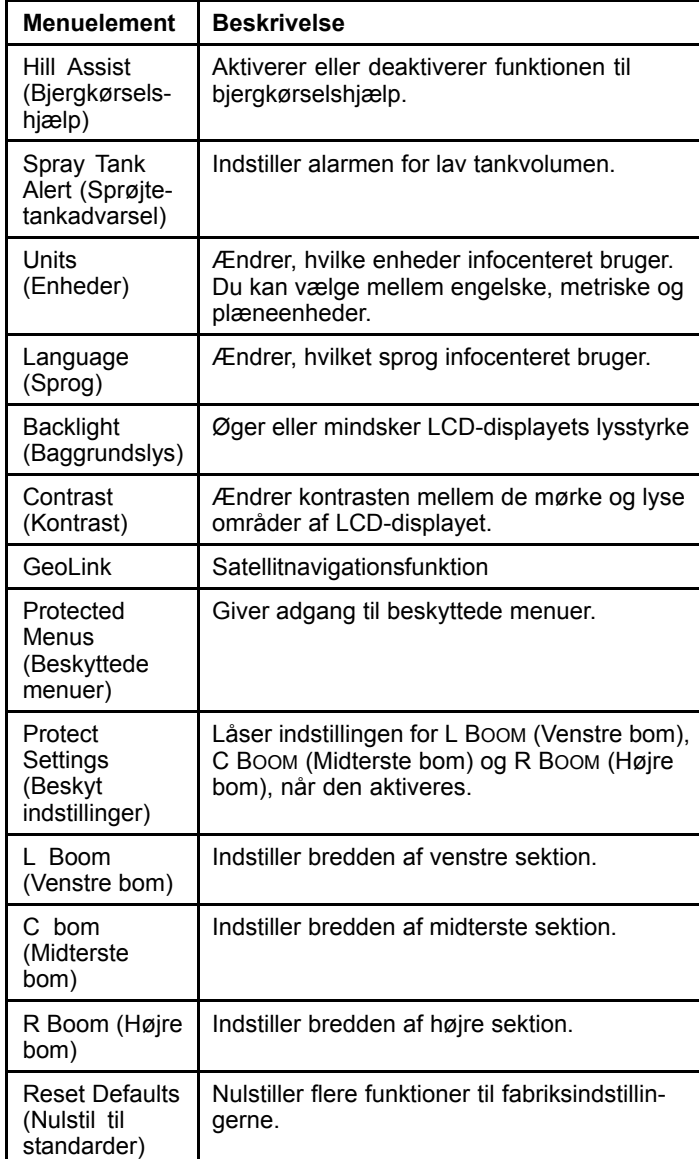

#### **Service**

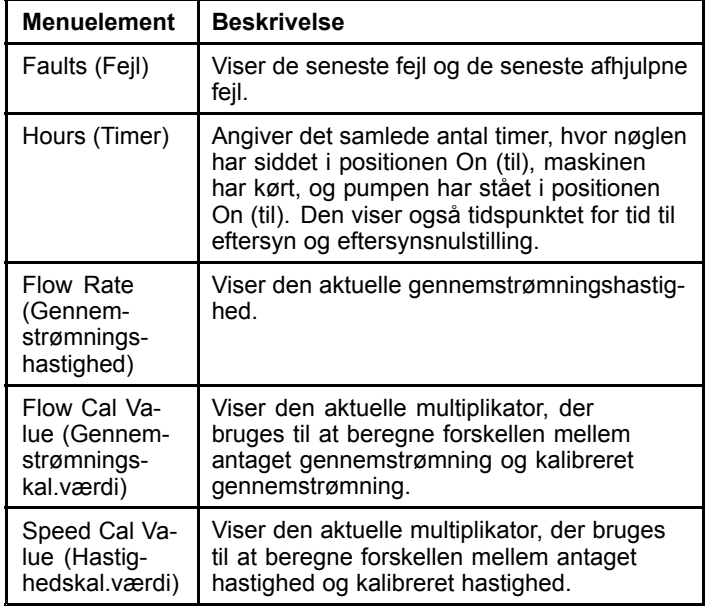

#### **Diagnostics (Diagnostik)**

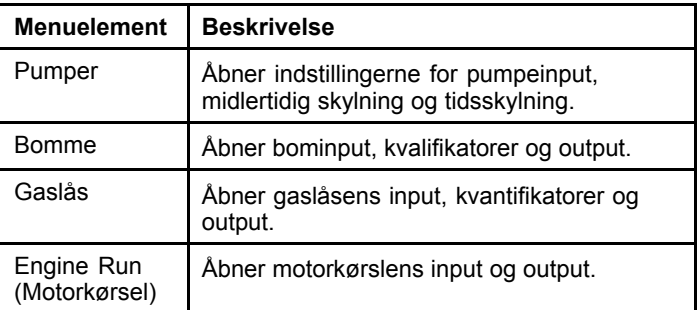

#### **About (Om)**

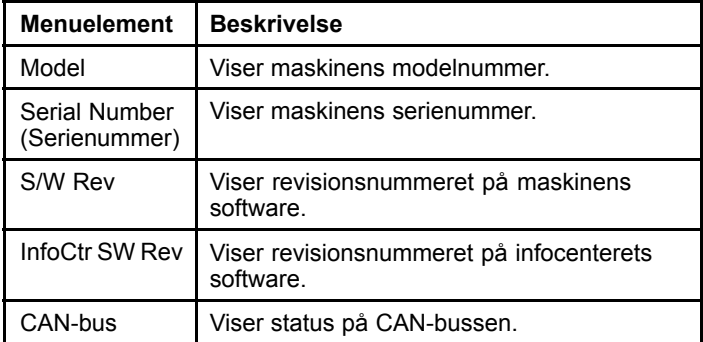

**Bemærk:** Hvis du kommer til at ændre sprog eller kontrast til en indstilling, hvor du ikke længere kan forstå eller se noget på displayet, skal du henvende dig til din autoriserede Toro-forhandler for at få hjælp til at nulstille displayet.

## **Calibration (Kalibrering)**

**Bemærk:** Maskiner, der har GeoLink-systemet installeret og aktiveret, kan ikke få adgang til undermenuen Calibration (Kalibrering).

Kalibreringsfunktionen vedligeholdes af GeoLink-systemet.

Du får adgang til kalibreringsindstillingerne ved at bruge den midterste valgknap for at gå til CALIBRATION og derefter trykke på den højre knap for at åbne kalibreringsskærmen (Figur 5).

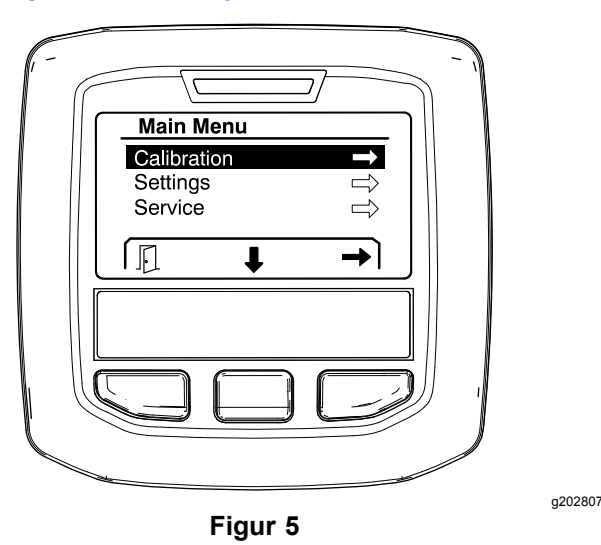

Se *betjeningsvejledningen* til Multi Pro 1750-plænesprøjten for at få oplysninger om kalibrering.

## **Settings (Indstillinger)**

Du får adgang til indstillingsskærmen ved at bruge den midterste valgknap for at gå til SETTINGS og derefter trykke på den højre valgknap til at åbne indstillingsskærmen (Figur 6).

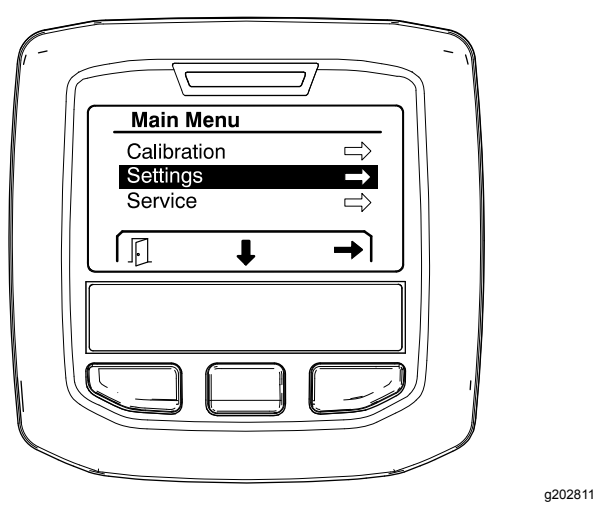

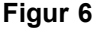

#### **Indstilling af funktionen Hill Assist (Bjergkørselshjælp)**

Hill Assist er indstillet til O<sup>N</sup> (til) som standard, men du kan slå den fra, som følger:

1. Rul ned til HILL ASSIST, og tryk på den midterste valgknap for at åbne indstillingsmenuen Hill Assist (Figur 7).

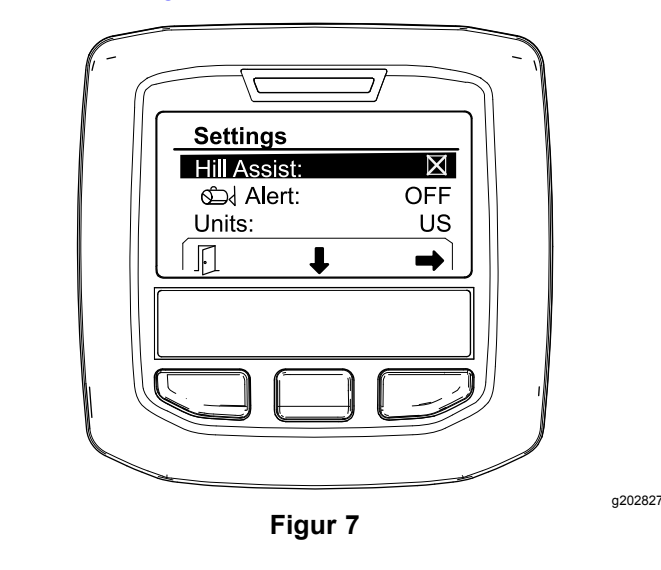

2. Vælg OFF (fra) i indstillingsmenuen Hill Assist.

#### **Indstilling af Spray Tank Alert (Sprøjtetankadvarsel)**

1. Tryk på den midterste valgknap for at fremhæve indstillingen Alarm (Figur 8).

**Bemærk:** Ikonet (-) og (+) vises over centeret og de højre valgknapper.

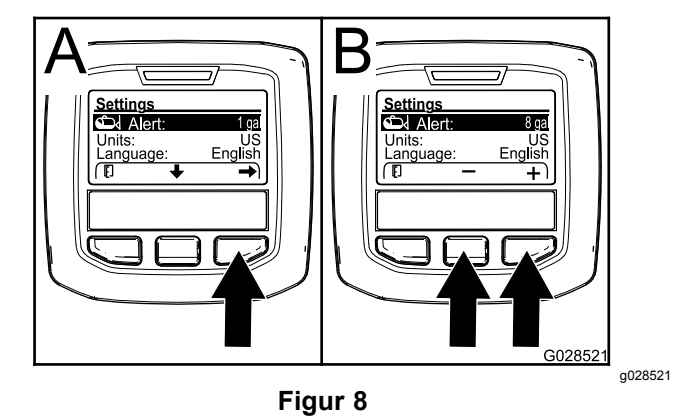

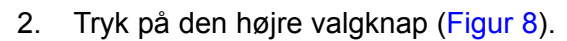

3. Brug den midterste eller højre valgknap til at indtaste minimumsmængden i tanken, hvor alarmen skal vises under sprøjtning (Figur 8).

**Bemærk:** Værdien for tankalarmen øges med 10 % ved at holde knappen nede.

<span id="page-6-0"></span>4. Tryk på den venstre valgknap for at gemme og vende tilbage til hovedmenuen.

#### **Ændring af måleenheder**

- 1. Du ændrer måleenheden ved at bruge den midterste valgknap til at rulle til indstillingen UNITS (Enheder) Figur 9.
- 2. Tryk på den højre valgknap for at ændre de angivne måleenheder (Figur 9).
	- •**Engelsk:** mph, gallons og acre
	- •**Plæne:** mph, gallons og 1000 ft<sup>2</sup>
	- •**SI (metrisk):** km/t, liter, hektar

**Bemærk:** Skærmen skifter mellem engelske og metriske måleenheder.

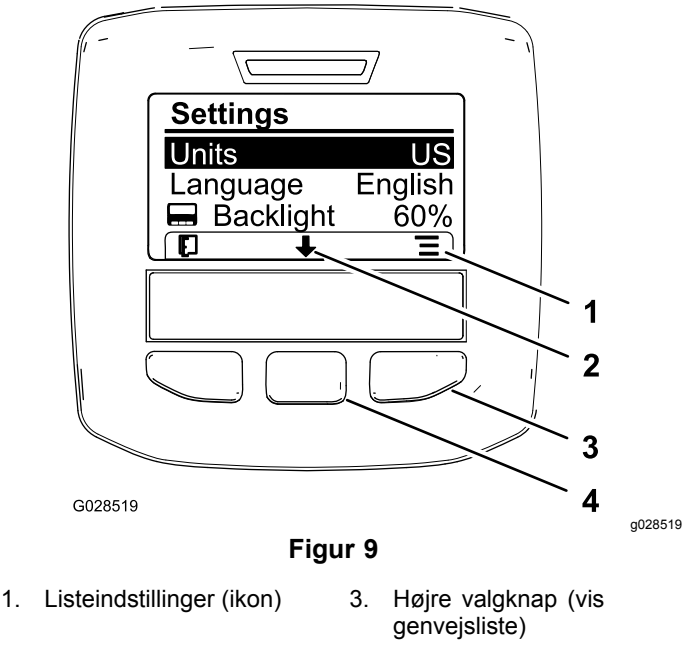

- 
- 2. Rul ned (ikon) 4. Midterste valgknap (rul i genveje)

**Bemærk:** Tryk på den venstre valgknap for at gemme dit valg.

#### **Ændring af sproget**

- 1. Det viste sprog på skærmen ændres ved at trykke på den midterste valgknap (knappen under nedpilen på skærmen) for at flytte den valgte indstilling til Language (Sprog) (Figur 9).
- 2. Tryk på den højre valgknap (knappen under listeikonet på skærmen) for at fremhæve det angivne sprog, der bruges på skærmen (Figur 9).

**Bemærk:** Tilgængelige sprog omfatter: engelsk, spansk, fransk, tysk, portugisisk, dansk, nederlandsk, finsk, italiensk, norsk og svensk.

#### **Justering af skærmens baggrundslys- og kontrastniveauer**

#### **Justering af baggrundslysniveauet**

1. Juster skærmens baggrundslys- eller kontrastniveauer ved at trykke på den midterste valgknap (knappen under ikonet for nedpilen på skærmen) for at flytte den valgte indstilling ned til indstillingen for baggrundslys eller kontrast (Figur 10).

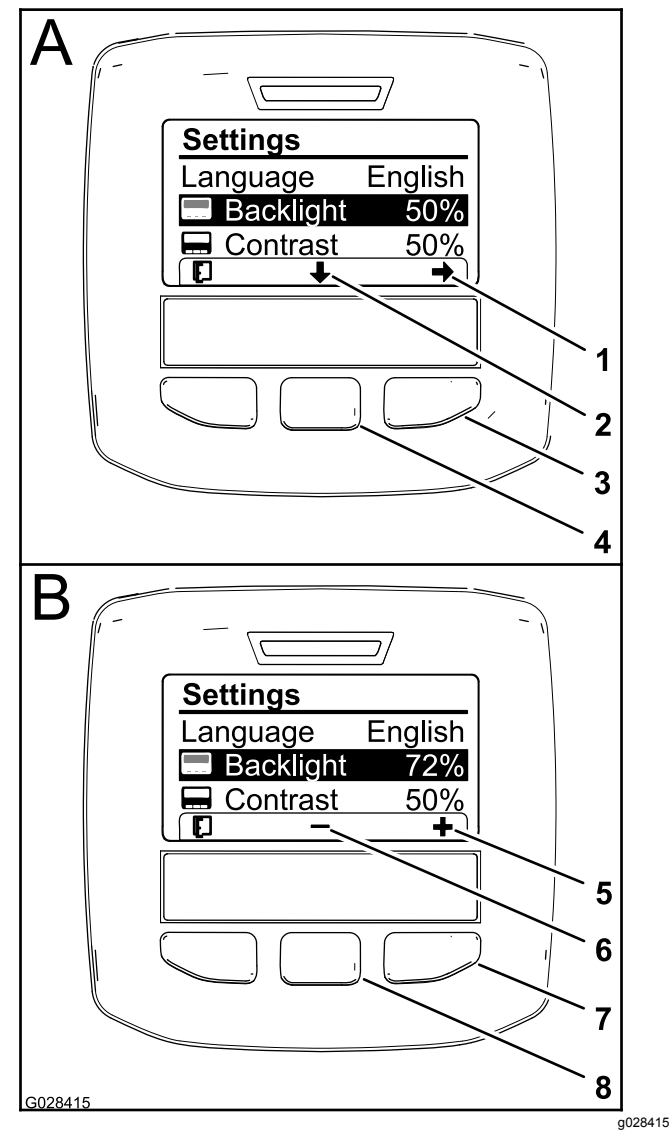

#### **Figur 10**

Indstillingen Backlight (Baggrundslys) er valgt

- 1. Valgpil (ikon) 5. Øg værdien (ikon)
- 
- 3. Højre valgknap (vælg genvej)
- 4. Midterste valgknap (rul i genveje)
- 
- 2. Rul ned (ikon) 6. Sænk værdien (ikon)
	- 7. Højre valgknap (genvej til øg værdi)
	- 8. Midterste valgknap (genvej til sænk værdi)
- 2. Tryk på den højre valgknap for at få vist genvejen for værdijustering (Figur 10).

<span id="page-7-0"></span>**Bemærk:** Skærmen viser et (―)-ikon over den midterste valgknap og et (+)-ikon over den højre valgknap.

3. Brug den midterste valgknap og den højre valgknap til at ændre skærmens lysstyrke- eller kontrastniveau ([Figur](#page-6-0) 10).

**Bemærk:** Når du ændrer lysstyrke- eller kontrastværdi, ændrer skærmen værdien for det valgte niveau.

4. Tryk på den venstre valgknap for at gemme dit valg ([Figur](#page-6-0) 10).

#### **Brug af beskyttede menuer**

Personer med tilladelse til det kan indtaste den firecifrede pinkode og få vist følgende servicefunktioner:

- •Flow Rate (Gennemstrømningshastighed)
- • Flow Calibration Rate (Gennemstrømningskalibreringshastighed)
- •Speed Calibration Rate (Hastighedskalibrering)
- •Clear System Faults (Ryd systemfejl)
- •Service Timer Reset (Nulstilling af servicetimer)

#### **Indtastning af pinkoden i infocenteret**

Ved at indtaste pinkoden kan du ændre de adgangsbeskyttede indstillinger og vedligeholde adgangskoden.

**Bemærk:** Den indtastede pinkode er fra fabrikkens side 1234.

1. Brug den midterste valgknap til at fremhæve indstillingen Protected Menus (Beskyttede menuer).

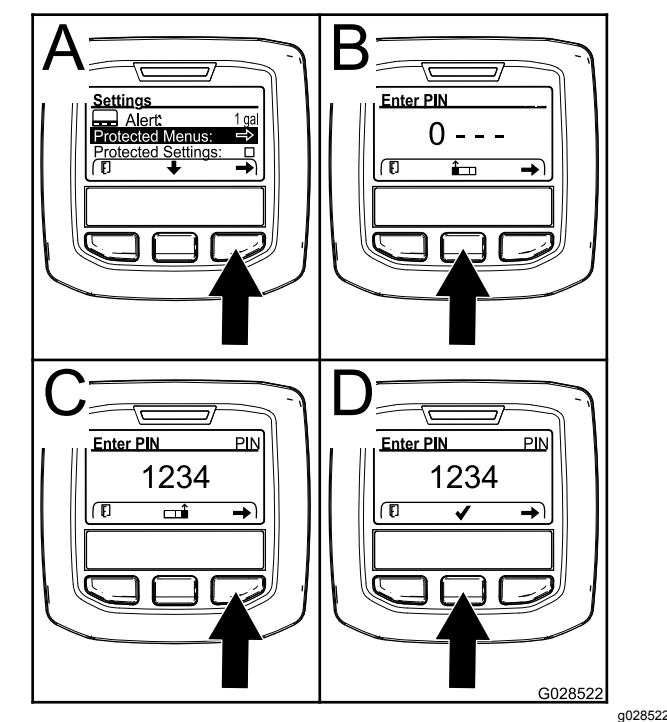

**Figur 11**

- 2. Tryk på den højre valgknap for at vælge Beskyttede menuer (A i Figur 11).
- 3. Angiv den numeriske værdi på skærmen til indtastning af pinkode ved at trykke på følgende valgknapper:
	- • Tryk på den midterste valgknap (B i Figur 11) for at øge den numeriske værdi (0 til 9).
	- • Tryk på den højre valgknap (C i Figur 11) for at flytte markøren til den næste numeriske position til højre.
- 4. Når værdien længst til højre er indstillet, skal du trykke på den højre valgknap.

**Bemærk:** Fluebenikonet vises over den midterste valgknap (D i Figur 11).

5. Tryk på den midterste valgknap (D i Figur 11) for at indtaste adgangskoden.

#### **Ændring af pinkoden**

- 1. Indtast den nuværende pinkode. Se trin 1 til 5 i Indtastning af pinkoden i infocenteret.
- 2. Tryk på den midterste valgknap for at fremhæve indstillingen Beskyttede menuer.

<span id="page-8-0"></span>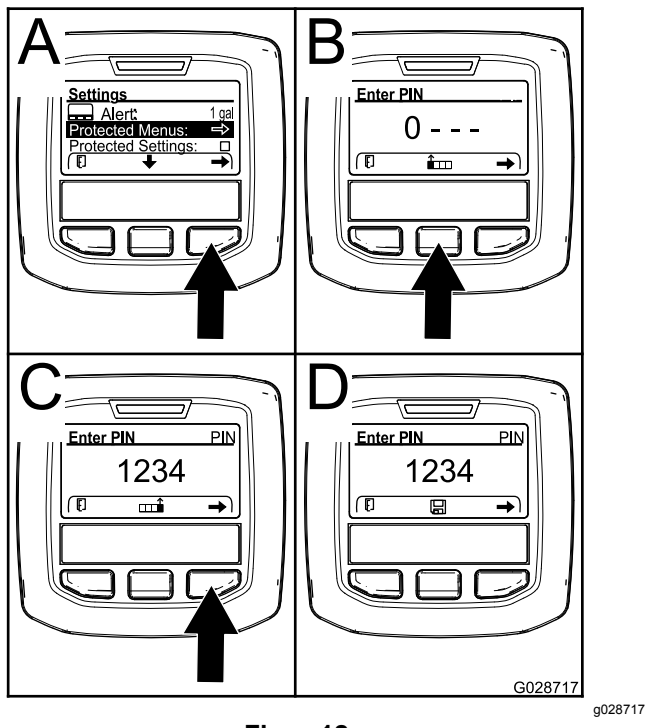

**Figur 12**

- 3. Tryk på den højre valgknap for at vælge Beskyttede menuer (A i Figur 12).
- 4. Indtast den nye pinkode på indtastningsskærmen ved at trykke på følgende valgknapper:
	- Tryk på den midterste valgknap (B i Figur 12) for at øge den numeriske værdi (0 til 9).
	- • Tryk på den højre valgknap (C i Figur 12) for at flytte markøren til den næste numeriske position til højre.
- 5. Når værdien længst til højre er indstillet, skal du trykke på den højre valgknap.

**Bemærk:** Ikonet Gem vises over den midterste valgknap (D i Figur 12).

6. Vent, indtil infocenteret viser meddelelsen "værdi gemt", og den røde kontrollampe lyser.

#### **Indstilling af Beskyt indstillinger**

#### *Vigtigt:* **Brug denne funktion til at låse og låse op for doseringen.**

**Bemærk:** Du skal kende den 4-cifrede pinkode for at ændre indstillingerne for funktioner i de beskyttede menuer.

1. Tryk på den midterste valgknap for at fremhæve indstillingen Protect Settings (Beskyt indstillinger).

**Bemærk:** Hvis der ikke er et X i feltet til højre for indstillingen Protect Settings, er undermenuerne for L Boom, C Boom, R Boom og Reset Defaults ikke låst med pinkoden (Figur 14).

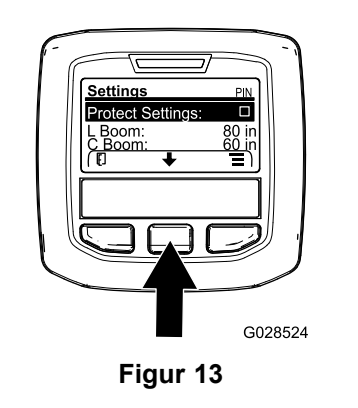

g028524

2. Tryk på den højre valgknap.

**Bemærk:** Skærmen til indtastning af pinkoden vises.

- 3. Indtast pinkoden. Se trin [3](#page-7-0) i Indtastning af pinkoden i infocenteret.
- 4. Når værdien længst til højre er indstillet, skal du trykke på den højre valgknap.

**Bemærk:** Fluebenikonet vises over den midterste valgknap.

5. Tryk på den midterste valgknap.

**Bemærk:** Undermenuerne for L-bom, C-bom, R-bom og Nulstil standarder vises.

- 6. Tryk på den midterste valgknap for at fremhæve indstillingen Protect Settings (Beskyt indstillinger).
- 7. Tryk på den højre valgknap.

**Bemærk:** Der vises et "X" i feltet til højre for posten Beskyt indstillinger (Figur 14).

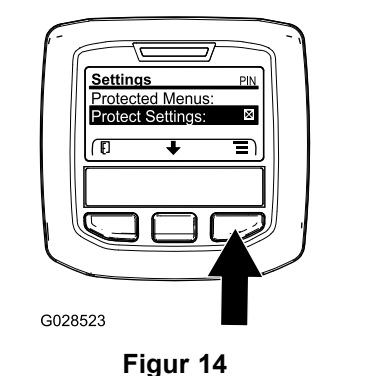

g028523

8. Vent, indtil infocenteret viser meddelelsen "værdi gemt", og den røde kontrollampe lyser.

**Bemærk:** Undermenuerne under indstillingen Beskyttede menuer er låst med pinkoden.

**Bemærk:** For at få adgang til undermenuerne skal du fremhæve indstillingen Beskyt indstillinger, trykke på den højre valgknap, indtaste pinkoden, og når fluebensikonet vises, skal du trykke på den midterste valgknap.

#### **Angivelse af indstillingen GeoLink**

Se monteringsvejledningen til X25 GeoLinkpræcisionssprøjtesystemets finishingsæt for at få oplysninger om aktivering af GeoLink-indstillingen.

**Bemærk:** Brug af GeoLink-systemet fjerner flere funktioner fra infocenteret, herunder:

- •Calibration (Kalibrering)
- • Tank Alert (Tankadvarsel), Units (Enheder) og Left, Center, Right Boom (Venstre, Midterste og højre bom) i undermenuen Settings (Indstillinger)
- • Flow Rate (Gennemstrømningshastighed), Flow Rate Cal Value (Gennemstrømningshastighedens kal.værdi) og Speed Cal Value (Hastighedskal.værdi) i undermenuen Service

Disse funktioner bliver tilgængelige på din GeoLink-skærm. Se *betjeningsvejledningen* til X25 GeoLink-præcisionssprøjtesystemsættet for at få flere oplysninger.

#### **Sådan deaktiveres GeoLink-systemet:**

1. Brug den midterste valgknap for at gå til indstillingen GEOLINK.

Sørg for at indtaste den korrekte pinkode. Se trin [3](#page-7-0) i Brug af [beskyttede](#page-7-0) menuer (side [8](#page-7-0)).

2. Tryk på den højre valgknap for at deaktivere GeoLink-systemet ([Figur](#page-8-0) 14).

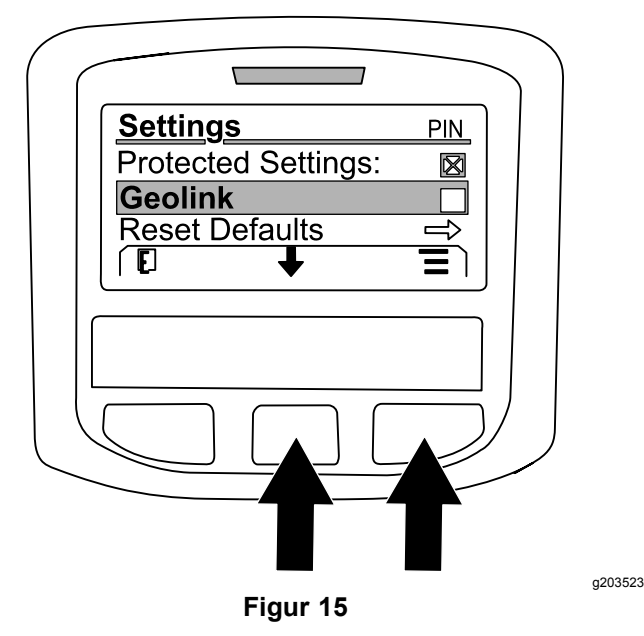

#### **Indstilling af sprøjtesektionsstørrelserne**

- 1. Brug den midterste valgknap for at rulle til den sprøjtesektion, du vil redigere.
- 2. Brug den midterste valgknap eller den højre valgknap for at øge eller mindske den valgte sprøjtesektionsbredde (Figur 16).

**Bemærk:** Den midterste valgknap giver dig mulighed for at mindske bredden, og den højre valgknap giver dig mulighed for at øge bredden.

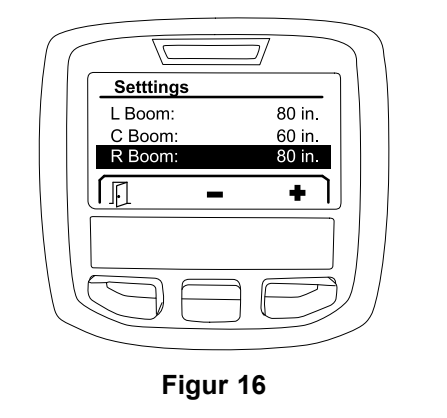

g203192

#### **Nulstilling af standardindstillingerne**

Indstillingen RESET DEFAULTS (Nulstil til standarder) nulstiller følgende indstillinger til deres fabriksindstillinger:

- • Application Recording (Doseringsregistrering) – underområde 1
- •Test Speed (Testhastighed) – 0,0
- •Hill Assist (Bjergkørselshjælp) – aktiveret
- •Spray Tank Alert (Sprøjtetankadvarsel) – 1 gal/ltr
- •Units (Enheder) – US
- •L Boom (Venstre bom) – 80 in
- •C Boom (Midterste bom) – 60 in
- • R Boom (Højre bom) – 80 in
	- 1. Brug den midterste valgknap for at gå til indstillingen RESET DEFAULTS (Nulstil til standarder).
- 2. Tryk på den højre valgknap for at åbne skærmen Reset Defaults (Nulstil til standarder).
- 3. Tryk på den midterste valgknap for at vælge YES (Ja) eller den venstre valgknap for at vælge N<sup>O</sup> (Nej).

**Bemærk:** Valg af YES nulstiller de indstillinger, der er angivet ovenfor.

### **Service**

Du får adgang til skærmen Service ved at bruge den midterste knap for at gå til indstillingen SERVICE og derefter trykke på den højre knap for at åbne skærmen Service [\(Figur](#page-10-0) 17).

<span id="page-10-0"></span>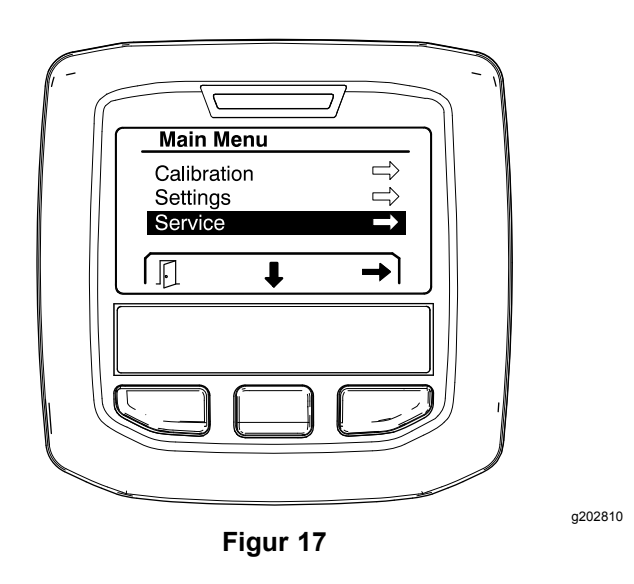

**Main Menu** Service  $\Rightarrow$ Diagnostics About  $\mathbb{F}$ J g202808 **Figur 19**

Se [Serviceskærme](#page-13-0) (side [14](#page-13-0)) for at få oplysninger om undermenuen Service.

## **Diagnostics (Diagnostik)**

Du får adgang til skærmen Diagnostics (Diagnostik) ved at bruge den midterste knap for at gå til indstillingen DIAGNOSTICS og derefter trykke på den højre knap for at åbne skærmen Diagnostics (Figur 18).

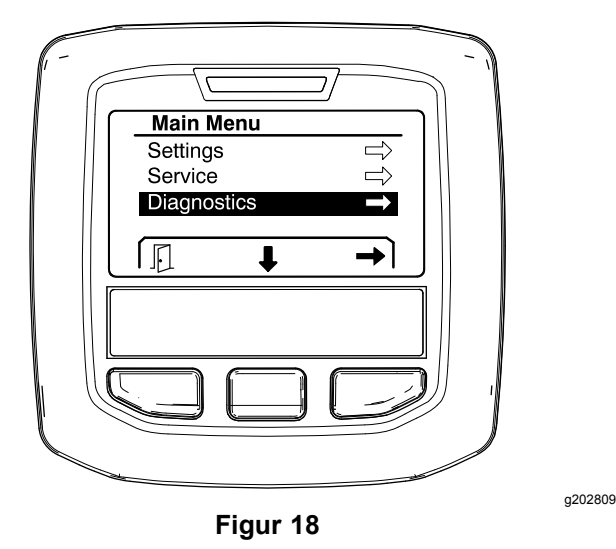

Se Skærmen Diagnostics [\(Diagnostik\)](#page-15-0) (side [16](#page-15-0)) for at få oplysninger om undermenuen Diagnostik.

## **About (Om)**

Du får adgang til skærmen About (Om) ved at bruge den midterste knap for at gå til indstillingen ABOUT og derefter trykke på den højre knap for at åbne skærmen About (Figur 19).

Se [Om-skærme](#page-17-0) (side [18](#page-17-0)) for at få oplysninger om undermenuen About.

## **Kalibrering af sprøjten**

Se *betjeningsvejledningen* til Multi Pro 1750-plænesprøjten for at få oplysninger om kalibrering af sprøjten.

## **Angivelse af sprøjtetankvolumen**

Brug skærmen med sprøjtetankvolumen til at angive mængden af vand, der påfyldes tanken, før du påbegynder sprøjtningen.

Sådan åbnes skærmen med sprøjtetankvolumen:

- 1. Tryk på en knap på startskærmen for at vise navigationsruden.
- 2. Tryk på den højre valgknap for at gå til skærmen med sprøjtetankvolumen (Figur 20).

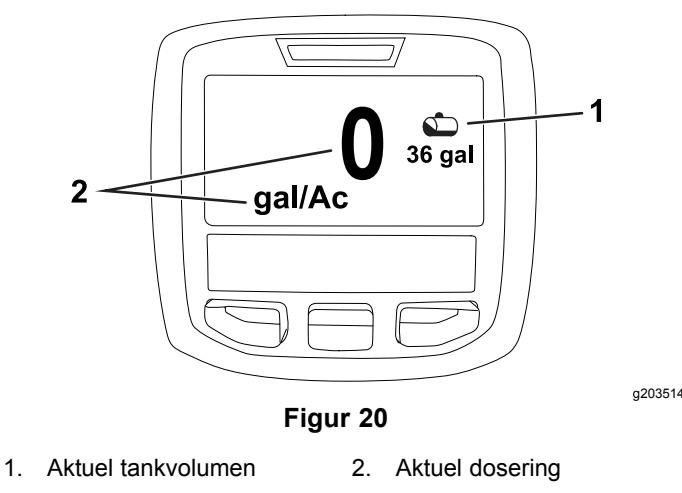

Sådan angives sprøjtetankvolumen:

- <span id="page-11-0"></span>1. Tryk på en knap for at vise navigationsruden.
- 2. Tryk på den højre valgknap, og tryk på den venstre valgknap for at åbne tankskærmen (Figur 21).

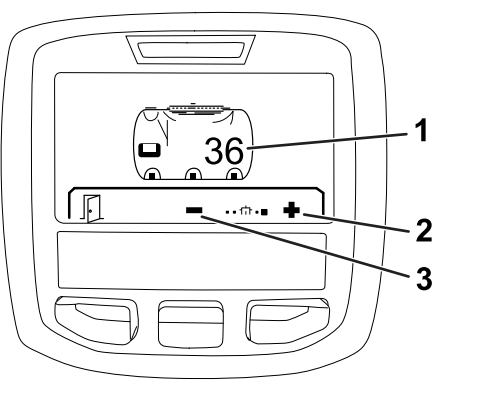

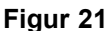

- 1. Aktuel tankvolumen 3. Mindsk tankvolumen 2. Øg tankvolumen
- 3. Brug den midterste valgknap og højre valgknap til at justere tankvolumen (Figur 21).

## *Under betjening*

## **Infocenterets sprøjteområdeskærme**

Brug områdeskærmene for at få oplysninger om følgende:

- •• Sprøjtet område (acres, hektar eller 1000 ft<sup>2</sup>)
- •Sprøjtet volumen (US gallon eller liter)

### **Brug af skærmen for samlet område**

Brug skærmen for samlet område for at få vist området og volumen af sprøjtet produkt, siden skærmen blev ryddet (Figur 22).

Oplysninger om samlet område og samlet sprøjtet volumen akkumuleres, indtil du nulstiller dem. Tryk på den højre valgknap for at nulstille oplysninger om samlet område og samlet volumen.

**Bemærk:** Nulstilling af oplysninger om samlet område og samlet volumen på skærmen for samlet område nulstiller alle oplysninger om underområde og underområdevolumen for aktive og inaktive underområder.

#### **Adgang til skærmen for samlet område**

Du får adgang skærmen for samlet område ved at trykke på en knap for at vise navigationsruden

på startskærmen og derefter trykke på den højre valgknap (Figur 22).

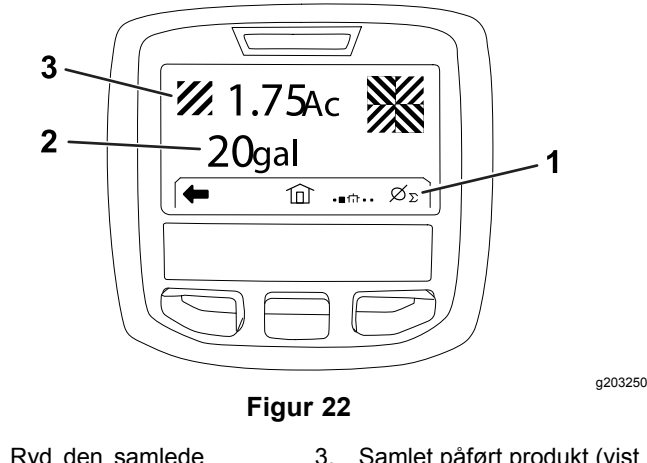

1. Ryd den samlede doseringsregistrering

g203520

- 3. Samlet påført produkt (vist i acres)
- 2. Samlet påført område (vist i amerikanske gallons)

### **Brug af skærmen for underområde**

Skærmen for underområde viser området og mængden af sprøjtet produkt i underområder ([Figur](#page-12-0) [23](#page-12-0)).

- • Brug et separat underområde til hvert sprøjtejob på arbejdsstedet. Du kan bruge op til 20 underområder til at indsamle sprøjteoplysninger til sprøjtejob på stedet.
- • Du kan bruge oplysninger om skærmen for underområde til at spore mængden af sprøjtet område og mængden sprøjtede kemikalier for hvert sprøjtejob, du definerer et underområde for.
- • Oplysninger om sprøjtet område og volumen akkumuleres for det aktive underområde i sprøjtesystemets hukommelse, indtil de nulstilles. Tryk på den højre valgknap for at nulstille underområdet.

**Bemærk:** Nulstilling af oplysninger om samlet område og samlet volumen på skærmen for samlet område nulstiller alle oplysninger om underområde og underområdevolumen for aktive og inaktive underområder.

**Bemærk:** Hvis data om sprøjtet volumen og sprøjtet område for et valgt underområde ryddes, fratrækker sprøjtesystemet den pågældende sprøjtede underområdevolumen og mængden af sprøjtet område fra dataene om den samlede sprøjtede volumen og det samlede sprøjtede område.

• Hvis der er eksisterende data i det aktive underområde, du ikke har brug for, kan du nulstille oplysninger om sprøjtet område og volumen for det pågældende område.

#### <span id="page-12-0"></span>**Adgang til skærmen for underområde**

Tryk på den venstre valgknap for at åbne underområdeskærmen (Figur 23) fra skærmen for det samlede område.

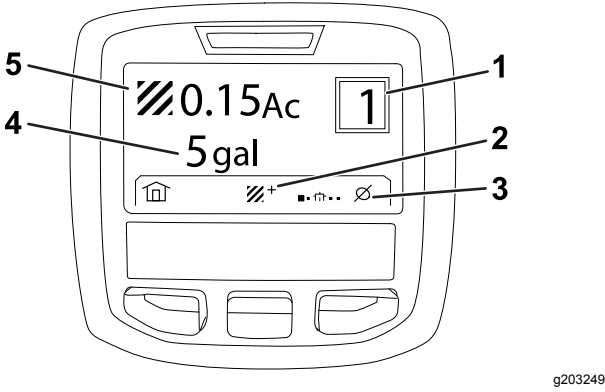

**Figur 23**

- 1. Underområdenummer 4. Samlet påført område (vist
	- i amerikanske gallons)
- 2. Yderligere underområder 5. Samlet påført produkt (vist
- i acres)
- 3. Ryd underområdet for doseringsregistrering

#### **Brug af forskellige underområder**

Brug den midterste valgknap til at vælge det ønskede underområdenummer for at akkumulere data med et andet underområde.

**Bemærk:** Tallet, der vises i feltet i øverste højre hjørne af skærmen, angiver det aktive underområde, hvor oplysninger om område og volumen indsamles.

## **Infocenterets rådgivningsmeddelelser**

Rådgivningsmeddelelser til operatøren vises automatisk på infocenterets skærm, når en maskinfunktion kræver yderligere handling. Hvis du eksempelvis forsøger at starte motoren, mens du trykker på traktionspedalen, vises en meddelelse på displayet med angivelse af, at traktionspedalen skal være i NEUTRAL position.

For hver meddelelse, der forekommer, blinker fejlindikatoren, og en meddelelseskode (et nummer), en meddelelsesbeskrivelse samt en betydningsindikator vises på skærmen som vist i Figur 24.

Meddelelsesbeskrivelser og betydningsindikator vises som ikoner på Infocenteret. Se [Ikonbeskrivelser](#page-2-0) for [infocenteret](#page-2-0) (side [3](#page-2-0)) for en beskrivelse af hvert ikon.

**Bemærk:** En betydningsindikator forklarer de forhold, der udløste meddelelsen og giver vejledning til, hvordan du fjerner meddelelsen.

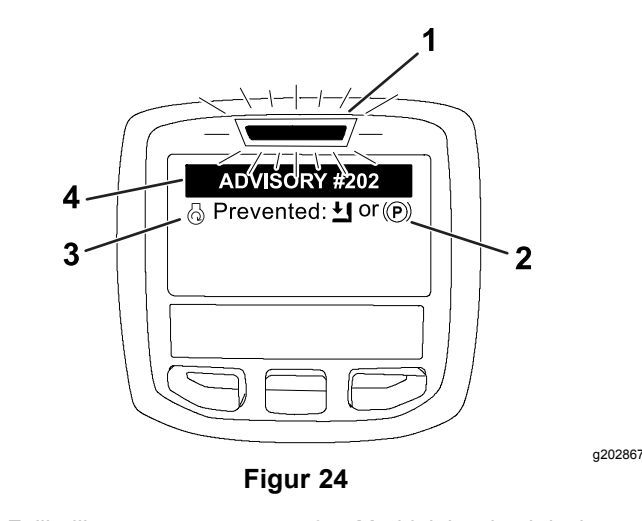

- 
- 1. Fejlindikator 3. Meddelelsesbeskrivelse
- 2. Betydningsindikator 4. Meddelelseskode
- -

**Bemærk:** Rådgivningsmeddelelser logges ikke i fejlloggen.

**Bemærk:** Du kan rydde en rådgivningsmeddelelse fra displayet ved at trykke på en vilkårlig infocentertast.

Se følgende tabel for Infocentrets meddelelser:

#### **Meddelelser**

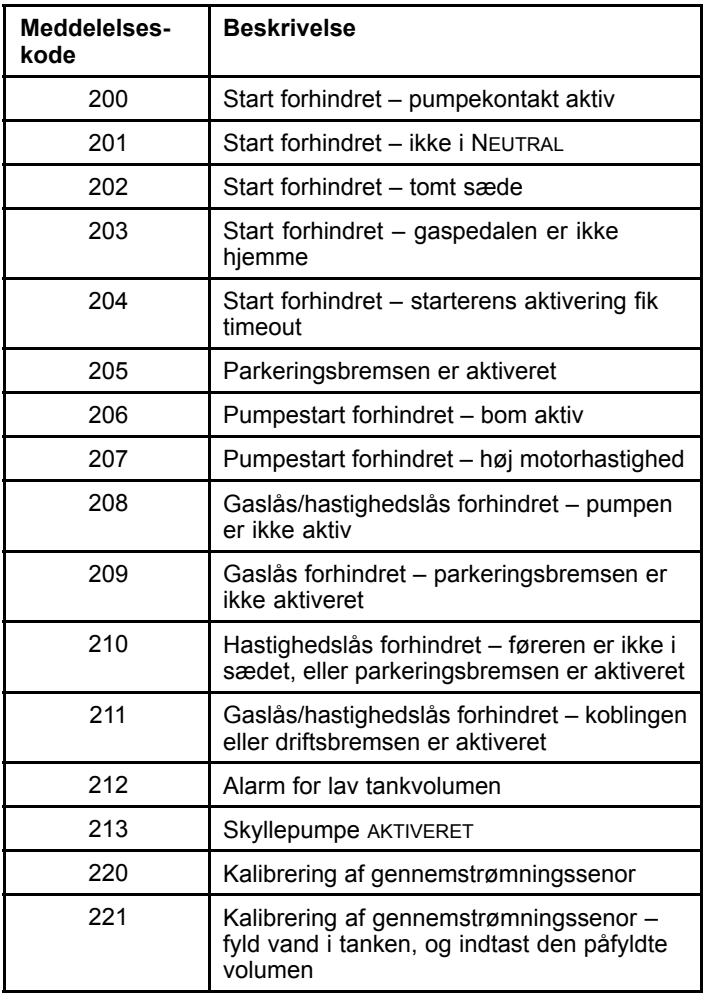

<span id="page-13-0"></span>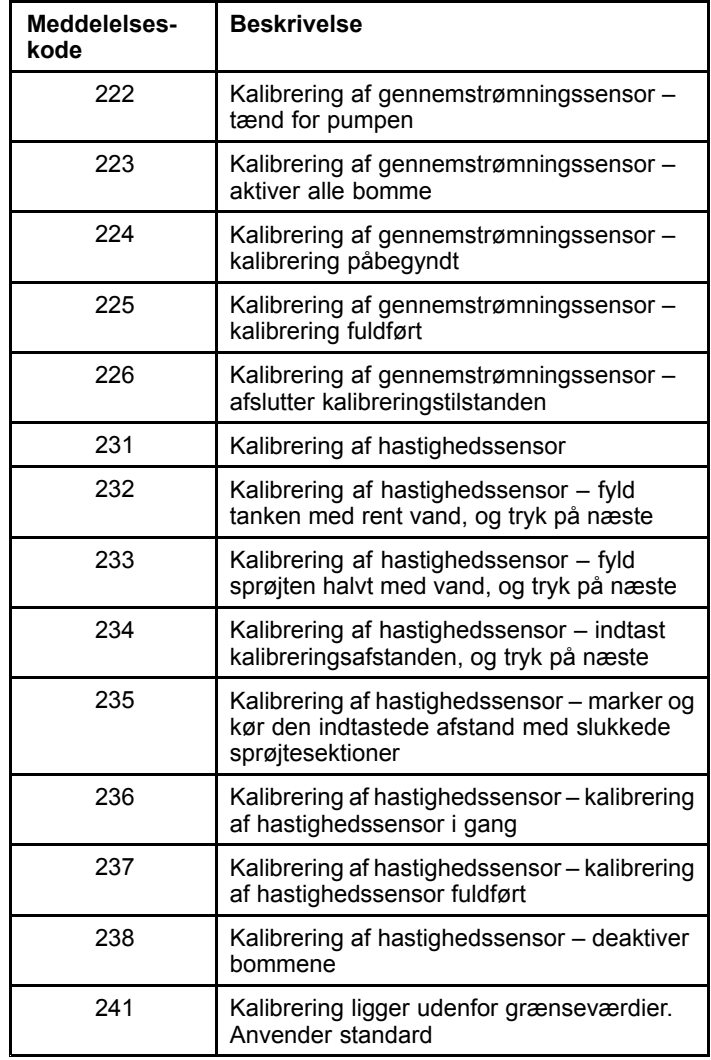

# **Vedligeholdelse**

## **Serviceskærme**

Du får adgang til skærmen Service ved at bruge den midterste knap for at gå til indstillingen SERVICE og derefter trykke på den højre knap for at åbne skærmen Service (Figur 25).

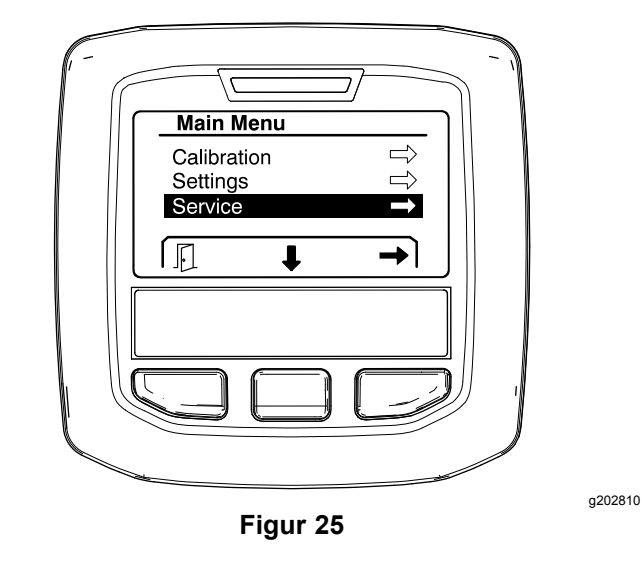

## **Visning af sprøjtesystemets fejl**

1. Brug den midterste valgknap for at rulle til indstillingen FAULTS (Fejl), og tryk derefter på den højre valgknap for at åbne skærmen Faults (Figur 26).

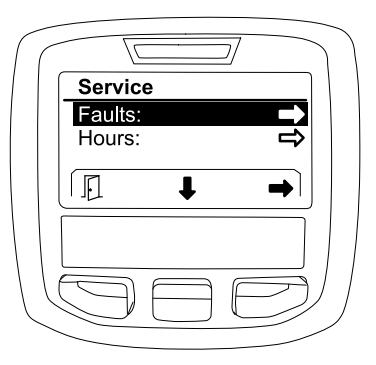

**Figur 26**

g202879

2. Gennemgå fejlene på skærmen Faults (Figur 27).

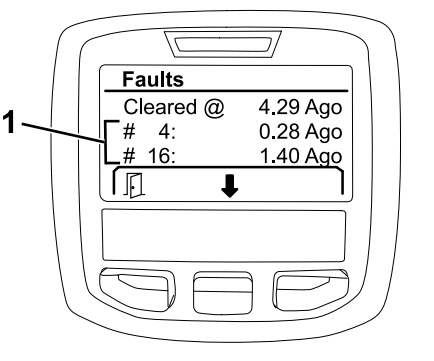

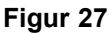

1. Fejlelementer

Listen nedenfor viser fejlkoder, som genereres af TEC (Toro Electronic Controller) til at identificere en fejl i det elektriske system, der er opstået under maskindrift. Følg trinene ovenfor for at få vist fejlene.

**Bemærk:** Hvis der er angivet fejl i visningen, skal du kontakte din autoriserede Toro-serviceforhandler.

#### **Fejl**

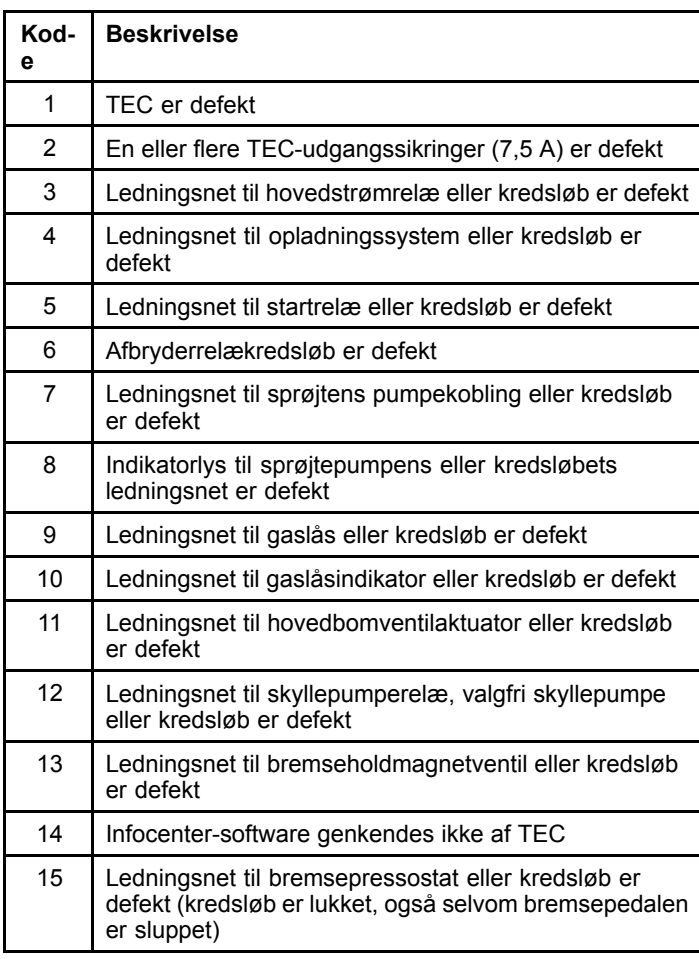

**Fejl (cont'd.)**

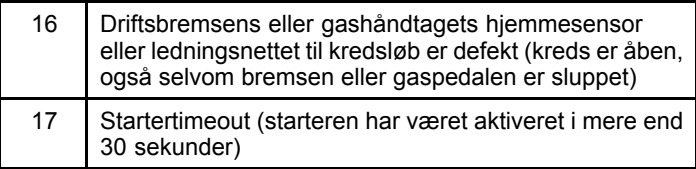

### **Visning af driftstimer**

g203637

1. Brug den midterste valgknap for at gå til indstillingen HOURS (timer) (Figur 28).

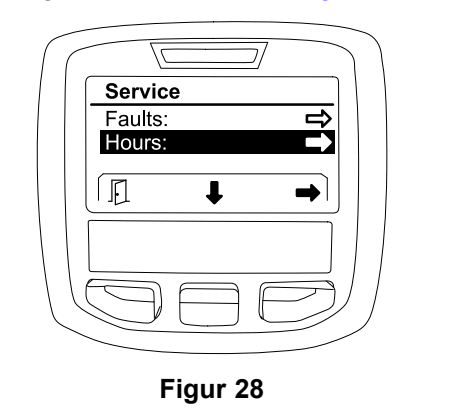

- 2. Tryk på den højre valgknap for at åbne skærmen Hours (Timer).
- 3. Brug tælleroplysningerne på skærmen (Figur 29) til at bestemme følgende:
	- • Antal timer, tændingskontakten har været i positionen RUN (kør).
	- •Antal timer, motoren har kørt.
	- • Resterende timer inden næste anbefalede service

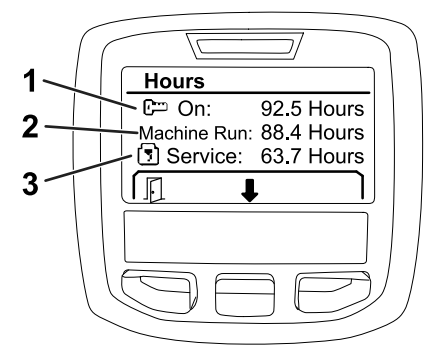

g203638

3. Resterende timer inden næste anbefalede service

g202880

**Figur 29**

- 1. Antal timer, tændingskontakten har været i positionen RUN (kør).
- 2. Antal timer, motoren har kørt.

### <span id="page-15-0"></span>**Visning af gennemstrømningshastighed, gennemstrømningskalibrering og hastighedskalibrering**

Sådan vises gennemstrømningshastighed, gennemstrømningskalibrering eller hastighedskalibrering:

1. Brug den midterste valgknap for at gå til FLOW RATE (Gennemstrømningshastighed), FLOW CAL VALUE (Gennemstrømningskal.værdi) eller indstillingen SPEED CAL VALUE (Hastighedskal.værdi).

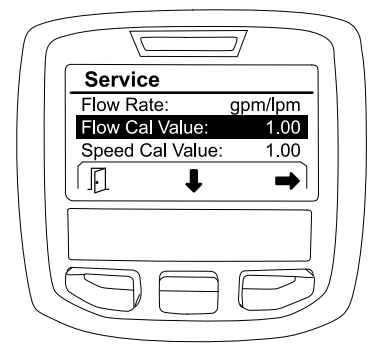

**Figur 30** FLOW CAL VALUE valgt

2. Tryk på den højre valgknap for at vælge FLOW RATE (Gennemstrømningshastighed), FLOW CAL VALUE (Gennemstrømningskal.værdi) eller SPEED CAL VALUE (Hastighedskal.værdi).

## **Skærmen Diagnostics (Diagnostik)**

Diagnostikskærmen viser en række af maskinens funktioner og den aktuelle status for påkrævede input, kvalifikatorer og output, før driften kan fortsætte.

Diagnostics skal bruges til fejlfinding i maskindriften og til at sikre, at de nødvendige komponenter og kredsløbsledningerne fungerer korrekt.

Du får adgang til skærmen Diagnostics (Diagnostik) ved at bruge den midterste knap for at gå til indstillingen DIAGNOSTICS og derefter trykke på den højre knap for at åbne skærmen Diagnostics (Figur 31).

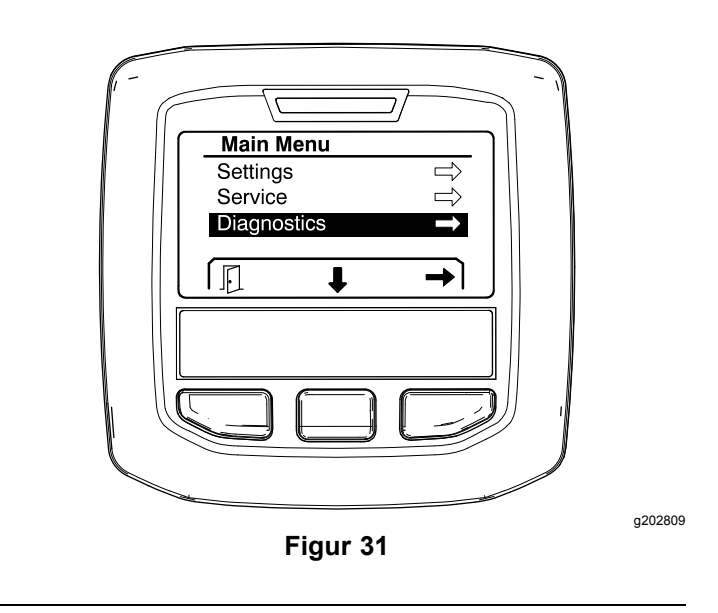

### **Pumper**

g203665

Skærmen Pumps (Pumper) viser de nødvendige krav til brug af sprøjtepumpen og den valgfri skyllepumpe.

Gå til skærmen Pumps ved at bruge den midterste valgknap for at fremhæve indstillingen PUMPS, og tryk derefter på den højre valgknap for at åbne skærmen Pumps (Figur 32).

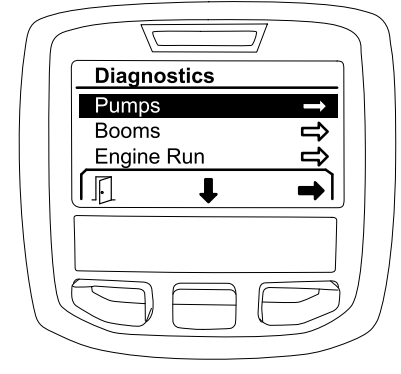

**Figur 32**

g202855

Se følgende tabel over input, kvalifikatorer og output som vist på skærmen Pumps:

#### **Tabel over pumpeparametre**

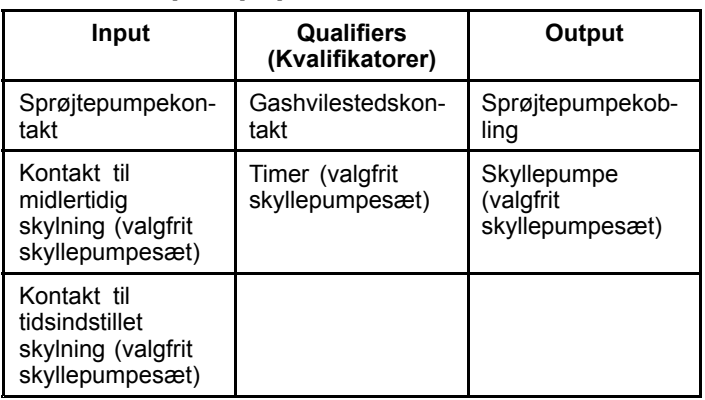

## **Bomme**

Skærmen Booms (Bomme) viser de nødvendige krav til brug af hovedbommens sprøjteventil.

Gå til skærmen Booms ved at bruge den midterste valgknap for at fremhæve indstillingen BOOMS, og tryk derefter på den højre valgknap for at åbne skærmen Booms (Figur 33).

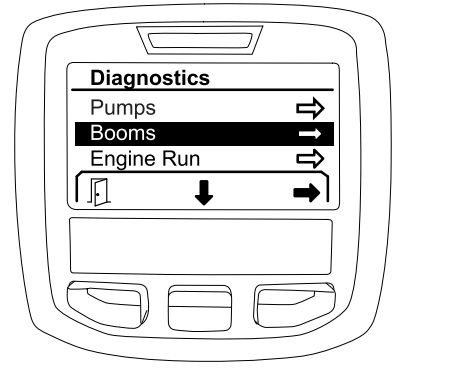

**Figur 33**

Se følgende tabel over input, kvalifikatorer og output som vist på skærmen Booms:

#### **Tabel over bomparametre**

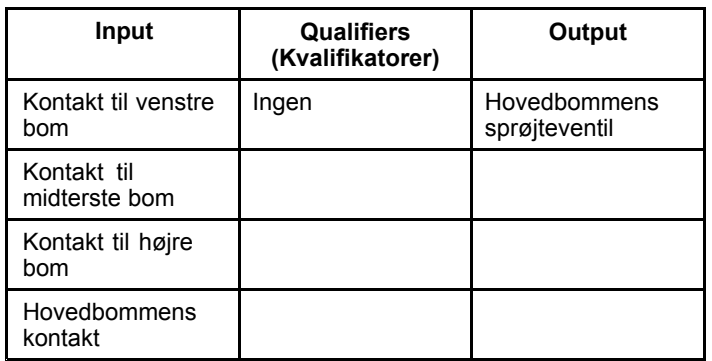

## **Engine Run (Motorkørsel)**

Skærmen Engine Run (Motorkørsel) viser de nødvendige krav til, at motoren kan starte og køre.

Gå til skærmen Engine Run ved at bruge den midterste valgknap for at fremhæve indstillingen ENGINE RUN, og tryk derefter på den højre valgknap for at åbne skærmen Engine Run (Figur 34).

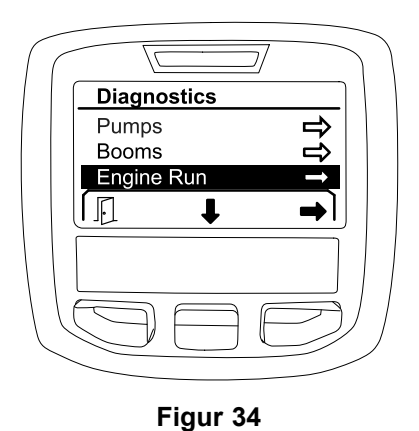

Se følgende tabel over input, kvalifikatorer og output som vist på skærmen Engine Run:

#### **Tabel over motorkørselsparametre**

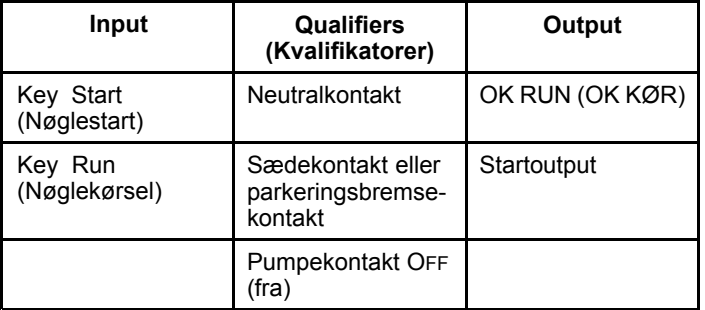

### **Gaslås**

g202853

Skærmen Throttle Lock (Gaslås) viser de nødvendige krav til, at gashåndtaget kan holdes i den aktuelle position.

Gå til skærmen Throttle Lock ved at bruge den midterste valgknap for at fremhæve indstillingen THROTTLE LOCK, og tryk derefter på den højre valgknap for at åbne skærmen Throttle Lock (Figur 35).

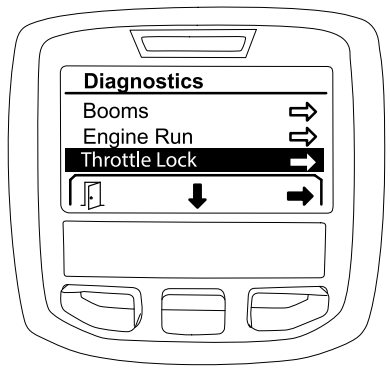

g202856

g202854

**Figur 35**

Se følgende tabel over input, kvalifikatorer og output som vist på skærmen Throttle Lock:

#### **Tabel over gashåndtagsparametre**

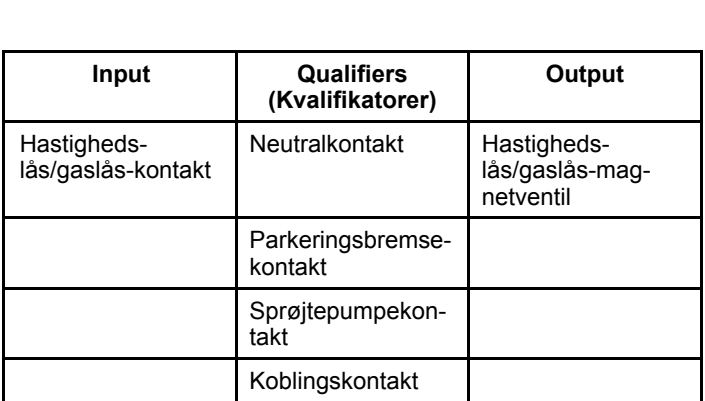

#### <span id="page-17-0"></span>**Tabel over gashåndtagsparametre (cont'd.)**

## **Om-skærme**

Oplysninger i skærmen About (Om) omfatter modelnummer, serienummer og revisionsnummeret på softwareversionen.

1. Du får adgang til skærmen About (Om) ved at bruge den midterste knap for at gå til indstillingen ABOUT og derefter trykke på den højre knap for at åbne skærmen About (Figur 36).

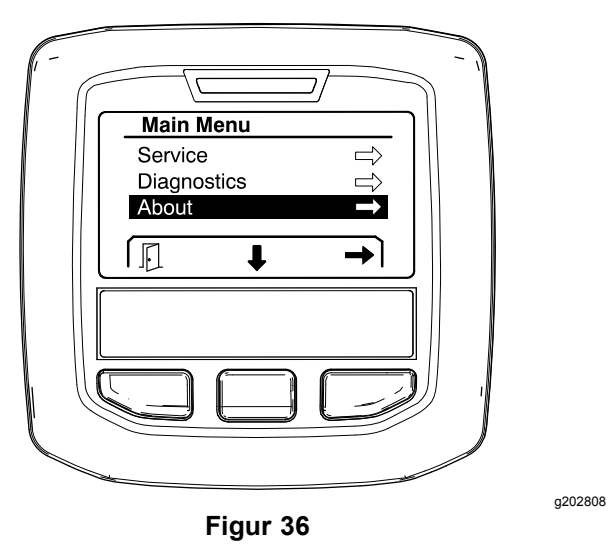

2. Brug den midterste valgknap til at rulle gennem skærmpunkterne (Figur 37).

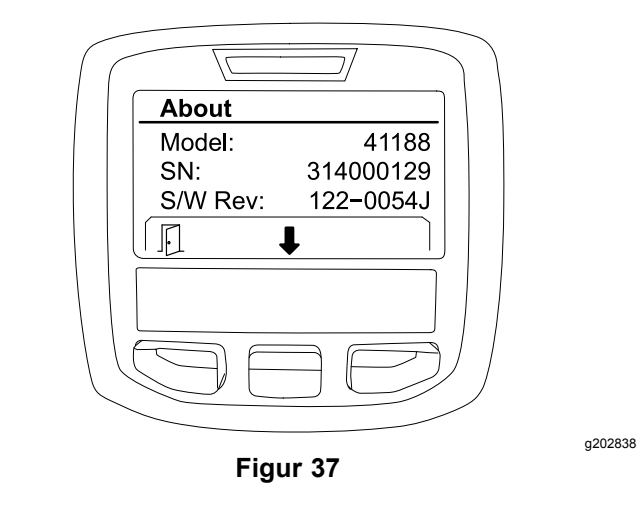

# **Bemærkninger:**

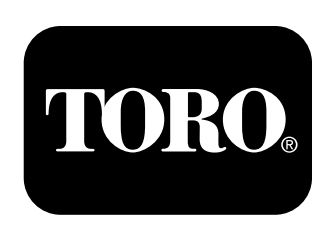

## **Count on it.**